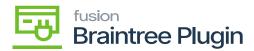

# **Publishing Braintree Package**

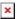

The first step is to add the Braintree plugin in Acumatica and run the latest version of the plugin customization package. The customization package was developed based on the Acumatica Extensibility Framework.

- Download the latest version of the [Braintree] product package.
- You must navigate to the left side panel in Acumatica and click on [More Items].
- Click on [Customization].

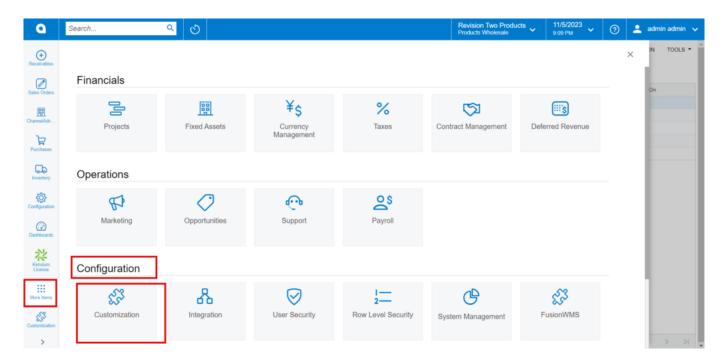

Customization under Configuration

#### [OR]

• Type the keyword as **[Customization]** in the Global search bar.

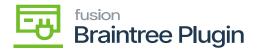

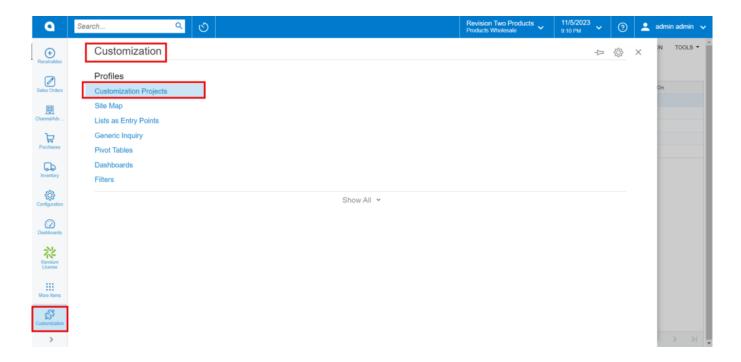

### **Customization Projects**

- Click on [Customization Projects].
- Click on the [Import] button.

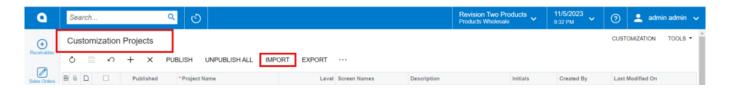

#### Import screen

- Upon Clicking [Import] a pop-up will appear on the screen to upload the file.
- Select the [Braintree .zip] file from your local desktop.
- Click on [Upload].

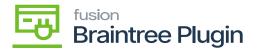

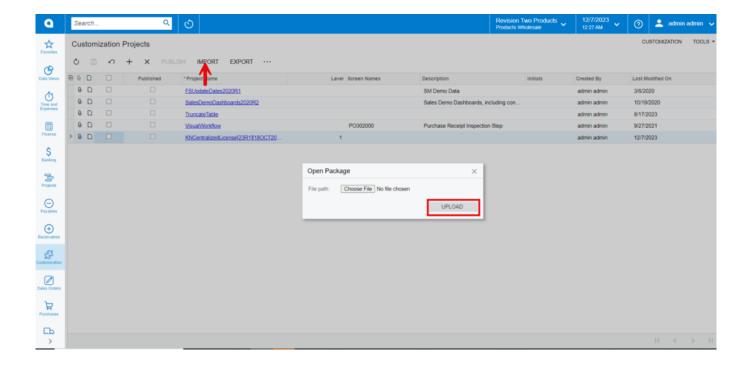

Upload Screen

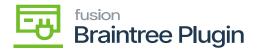

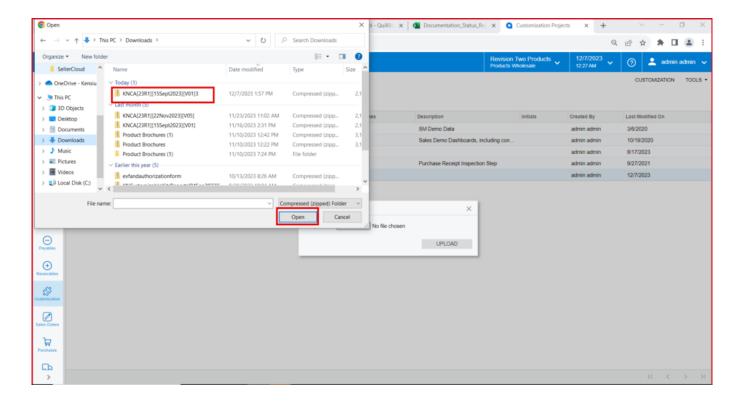

File in Local drive

• The file name will appear in the [Project Name] column.

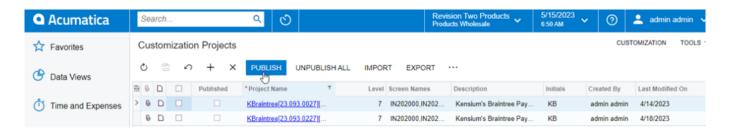

Braintree package

- Select the checkbox/row of the project (Rithum Connector).
- Click on ellipse [...] and then click on [Publish to multiple tenants].

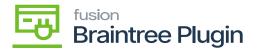

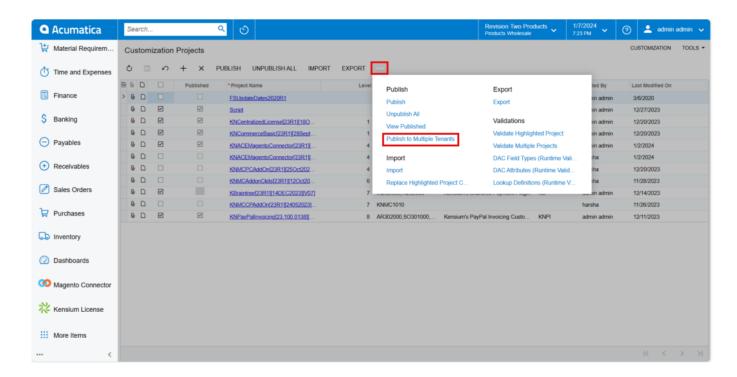

#### Click on

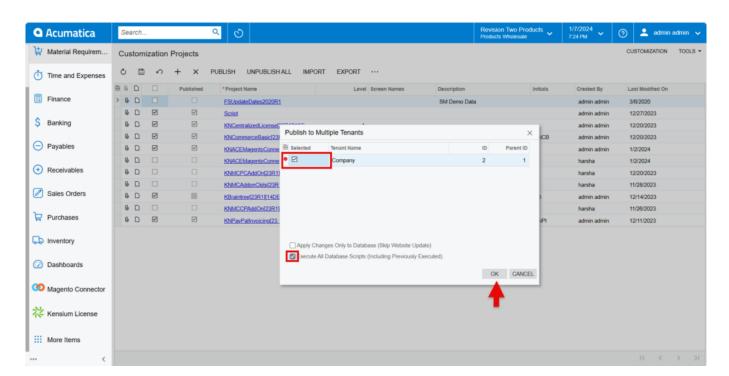

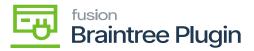

## Published to Multiple tenants

- ×
- Click on [OK].
- You can view a pop-up on the screen.

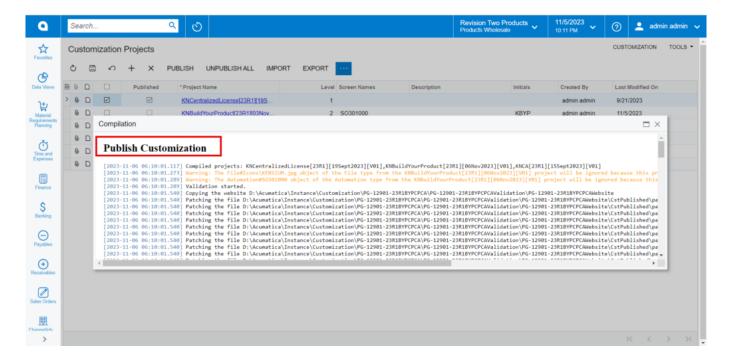

**Publish Customization** 

• Click on [Close Completion Plan].

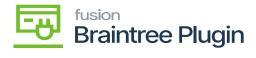

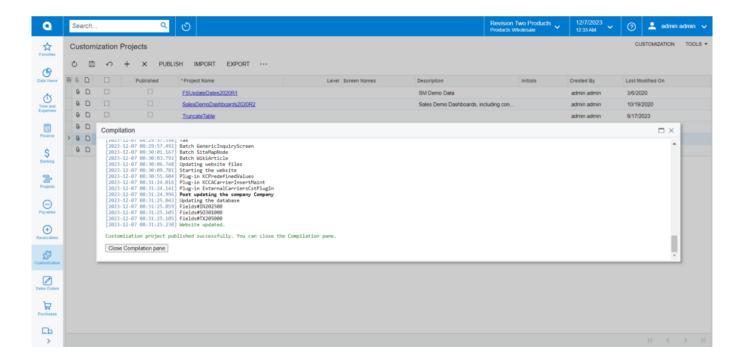

## Close Compilation pane

- You can view the Published CA package in Customization Projects Column.
- You must Enable the check box.

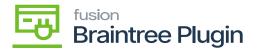

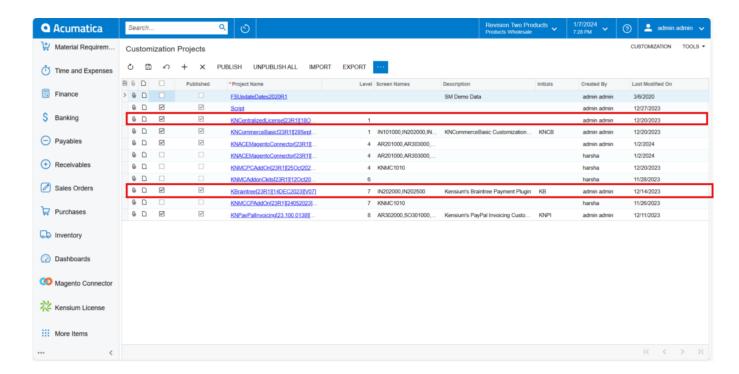

Published Package

• Click on [Save] to publish the [Braintree] package to the Acumatica instance.